# **WAVES**

# **DTS Neural Mono2Stereo**

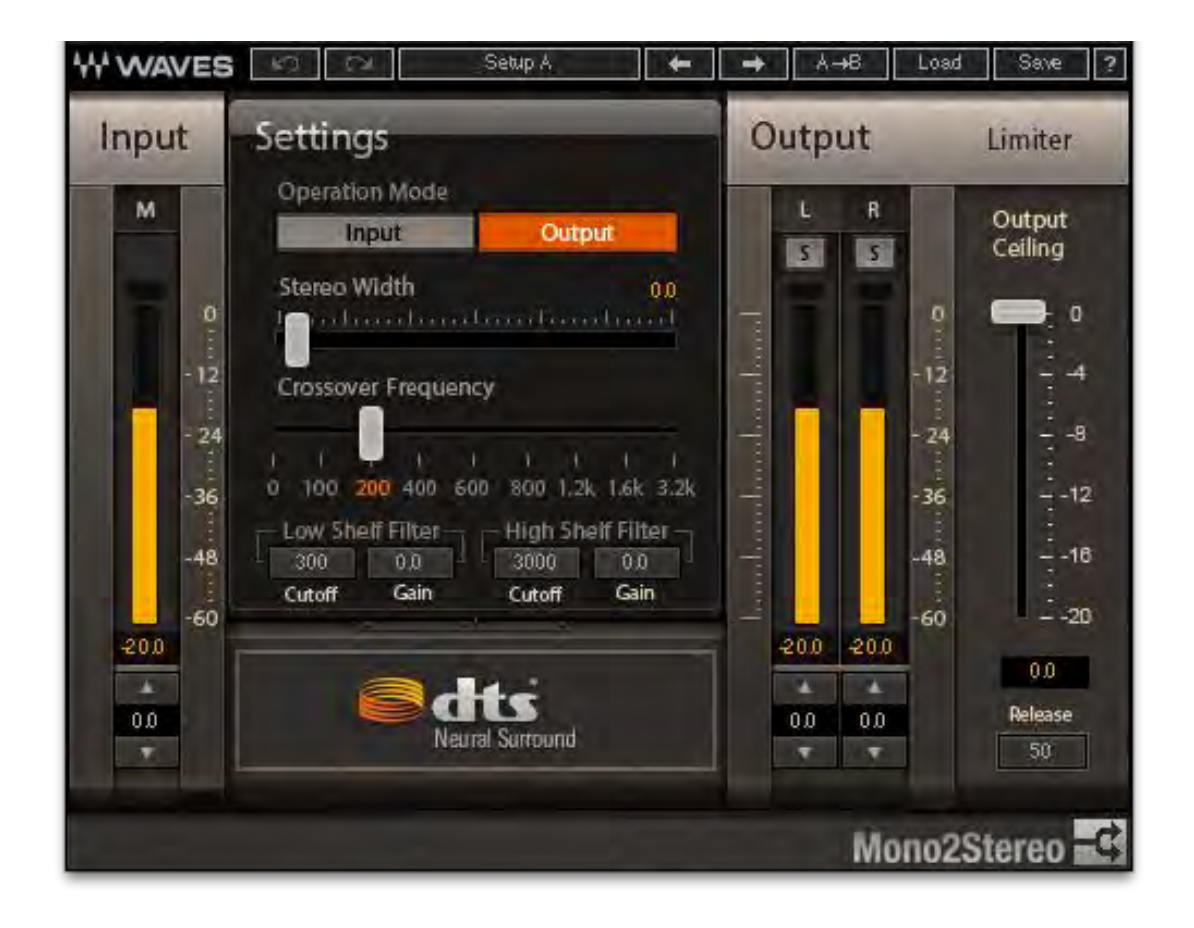

## **USER GUIDE**

**WAVES** 

## **Table of Contents**

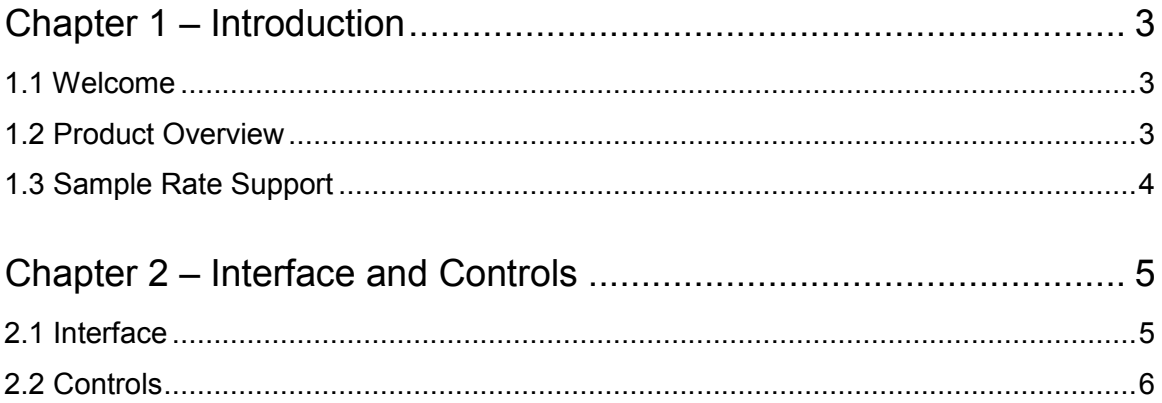

## <span id="page-2-0"></span>**Chapter 1 – Introduction**

## <span id="page-2-1"></span>**1.1 Welcome**

Thank you for choosing Waves! In order to get the most out of your Waves processor, please take the time to read through this manual.

In conjunction, we also suggest you become familiar with [www.wavesupport.net.](http://www.wavesupport.net/) There you will find an extensive answer base, the latest tech specs, detailed installation guides, new software updates, and info on your Waves product licenses.

By signing up at [www.wavesupport.net,](http://www.wavesupport.net/) you will receive personalized information on your registered products, reminders when updates are available, and more.

## <span id="page-2-2"></span>**1.2 Product Overview**

The Waves DTS Neural Mono2Stereo plugin is a high-quality stereo synthesis tool that assists in the creation of surround content in the live broadcast and post-production market. Users have complete control over how mono elements are positioned and perceived in the final stereo or 5.1 mix.

When using the plugin in multiple instances on sub-mixes or individual mono sources, audio elements can be spatially separated to preserve intelligibility and create an enveloping image, nearly indistinguishable from native stereo content.

#### **Key use cases:**

- Anywhere a mono microphone is used
- Live and playback sports broadcasts
- Live and playback music events
- Internet streaming and webcasting
- Terrestrial radio broadcasting

#### **Solving Problems for Live Sports Broadcast**

To deliver a compelling experience to audiences watching live sporting events, it is imperative to capture all of the sights and sounds of the game or race event. Ambient sounds such as crowd noise, racing car engines, cracking baseball bats, and comments from the football field are often captured as mono sources. The challenge for mixers is to arrange all of these complex elements into an immersive mix without masking the announcer's play-by-play commentary. With the DTS Neural Mono2Stereo plugin, broadcast engineers can easily create a spectrally balanced stereo image from mono sources for accurate placement in a 5.1 or 7.1 mix. As a result, the ambient effects will be decoded and reproduced as the mixer had intended, preventing unwanted ambient content from being steered directly to the center channel.

#### **Solving Problems for Remote Broadcast**

Broadcast networks and content providers are seeking cost-effective technologies to improve audio workflows. The DTS Neural Mono2Stereo plugin is an ideal software replacement for the legacy hardware components that many broadcast trucks are currently using. By providing a software-based solution in a plugin format, remote broadcast companies can now upgrade to modern equipment without losing the processing tools that have become integral to their production workflow.

#### <span id="page-3-0"></span>**1.3 Sample Rate Support**

The DTS Neural Mono2Stereo plugin supports 44.1 kHz and 48 kHz sample rates.

## <span id="page-4-0"></span>**Chapter 2 – Interface and Controls**

## <span id="page-4-1"></span>**2.1 Interface**

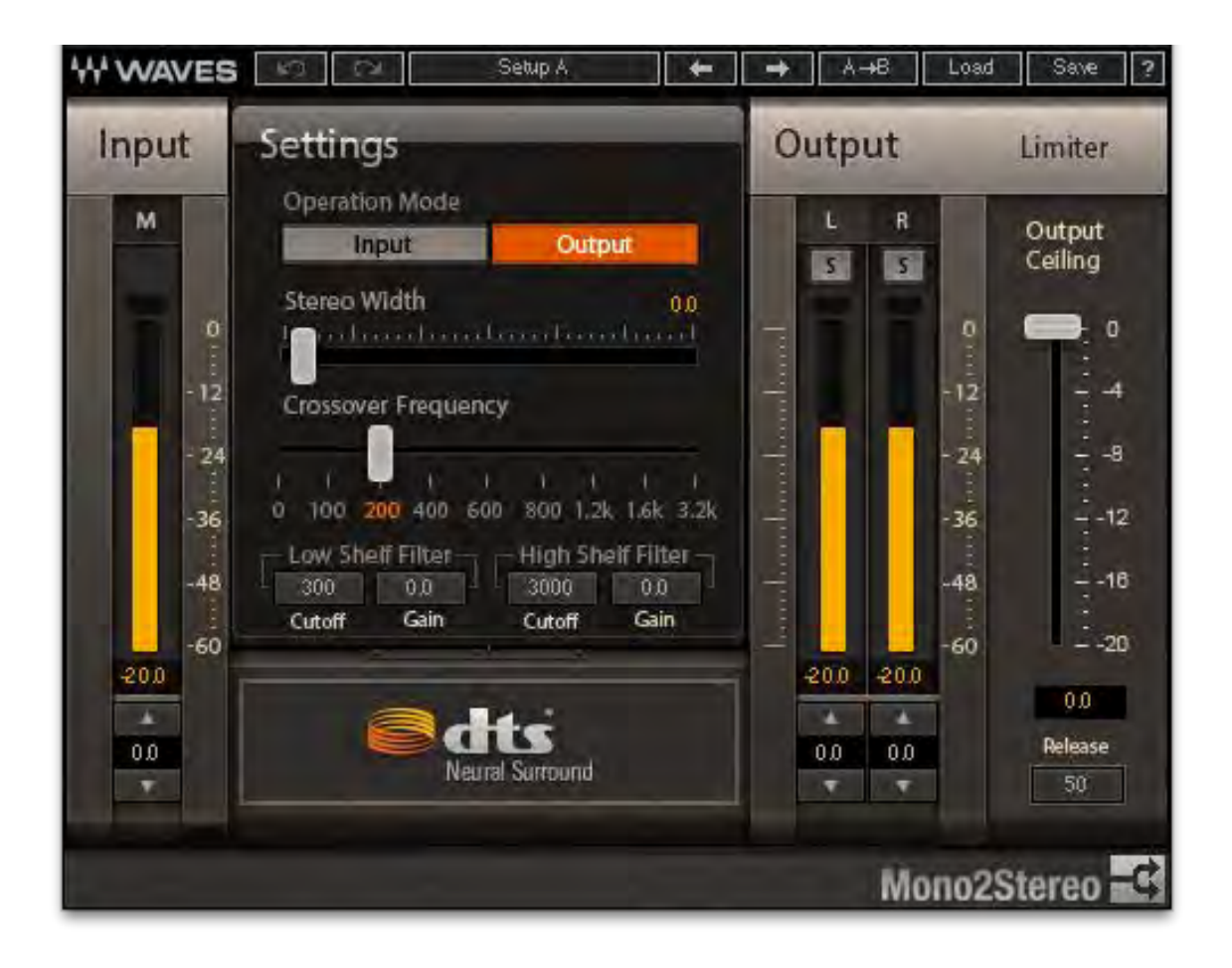

## <span id="page-5-0"></span>**2.2 Controls**

#### **Input Section**

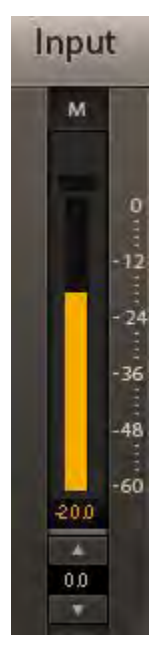

#### **Input Meter**

Indicates the level of the incoming signal. The meter has a peak hold of one second (standard in Waves plugins). The peak indication can be cleared by clicking on the Red indication.

Additionally, a numerical display field below the meter displays the held peak value in dBFS.

#### **Input Trim**

The dB gain attenuation applied to the input before processing.

Range: -20 dB to 0.0 dB Default: 0 dB

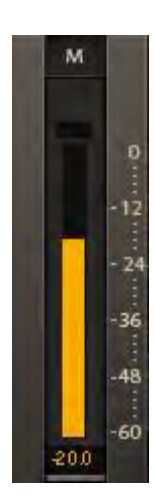

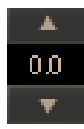

Waves DTS Neural Mono2Stereo User Guide

#### **Settings Section**

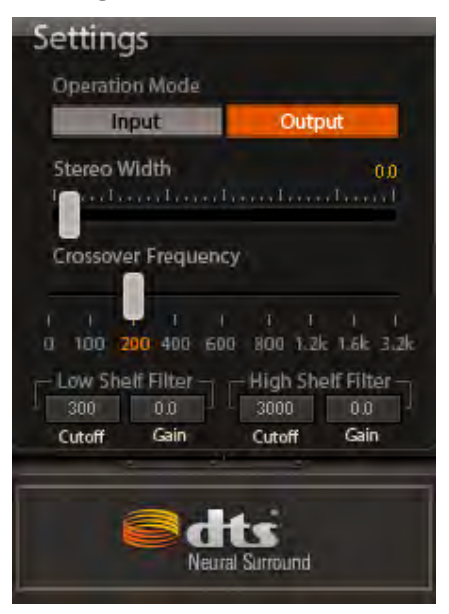

#### **Operation Mode**

The plugin has two user-selectable monitoring modes:

- Output (default) Audio is processed by the plugin.
- Input Input is bypassed (no processing) to both the left and right output channels.

#### **Stereo Width**

Controls the amount of phase difference between the resulting left and right output channels.

Range: 0.0 to 1.0, corresponding to phase difference range of 0.0 to 90.0 degrees Default: 0.0

#### **Crossover Frequency**

Lets you create a non-linear phase difference between channels, where lower frequencies remain more mono (in-phase) while higher frequencies are made wider. Frequencies below the crossover frequency remain mono.

Options: 0 Hz, 100 Hz, 200 Hz, 400 Hz, 600 Hz, 800 Hz, 1200 Hz, 1600 Hz, 3200 Hz Default: 200 Hz

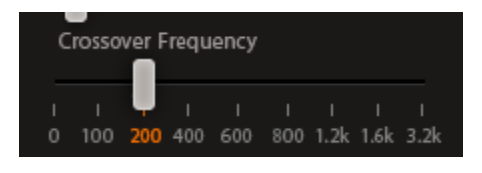

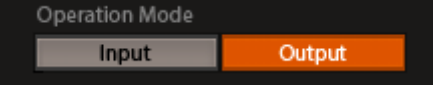

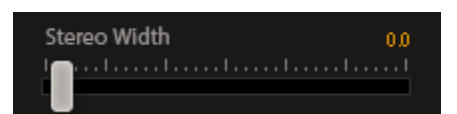

#### **Lo-Pass and Hi-Pass Filters**

Low-Shelf Gain Range: -12.0 to 12.0 dB Default: 0

Low-Shelf Cutoff Range: 20 to 300 Hz Default: 300 Hz

High-Shelf Gain Range: -12.0 to 12.0 dB Default: 0

High-Shelf Cutoff Range: 2000 to 10000 Hz Default: 3000 Hz

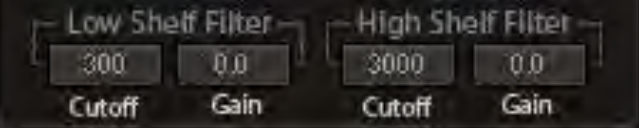

#### **Output Section**

#### **Trim**

Range: -9.0 dB to 9.0" dB, in 0.5 dB increments Default: 0 dB

#### **Output Channel Solo**

The "S" solo buttons allow to monitor the processed signal of the L or R output separately.

Options: On/ Off Default: Off

#### **Limiter**

The Limiter section let you adjust the limiter and specify the ceiling using the Ceiling slider. The limiter includes release time for a 20 dB recovery, with a range of 50 to 5000 milliseconds.

Ceiling Range: 0 to -24 dBFS Default: 0 dBFS

Limiter Release Range: 50 to 5000 ms Default: 50 ms

#### **Output Meters**

Indicate the level of the outgoing signal. These meters have a peak hold of one second (standard in Waves plugins). The peak indication can be cleared by clicking on the Red indication.

Additionally, a numerical display field below each meter displays the held peak value in dBFS.

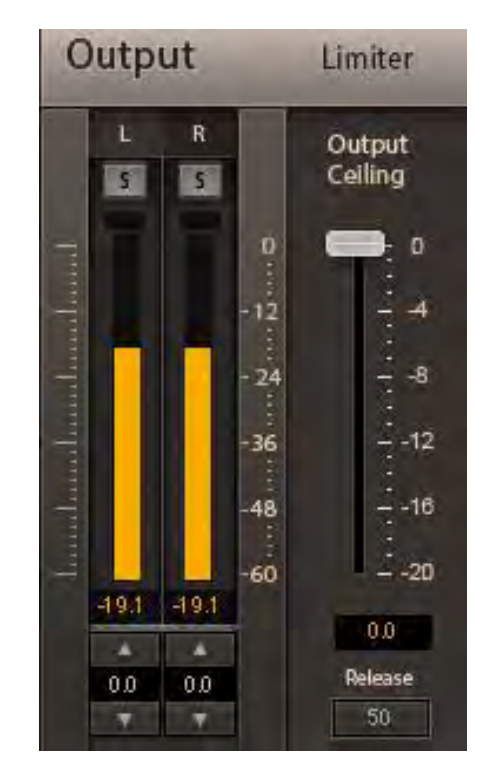